# Merlin 22/23 Korisničko sučelje

Izgled korisničkoga sučelja sličan je u cijelome sustavu. Naglasak je na središnjem dijelu sučelja koji se prikazuje u punom zaslonu, a ovisno o tome na kojoj se stranici korisnik nalazi (Moja naslovnica ili Moji ekolegiji) moguće je uz desni rub sučelja otvoriti stupac s blokovima, dok je na naslovnoj stranici e-kolegija moguće uz lijevi rub sučelja otvoriti još i indeks sadržaja e-kolegija. U središnjem dijelu sučelja prikazan je sadržaj e-kolegija organiziran kroz teme ili tjedne.

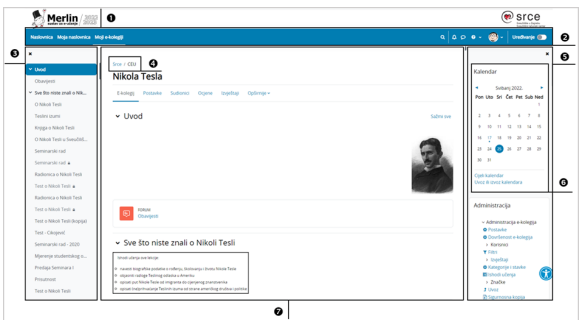

Slika: Prikaz sučelja sustava Merlin

- 1. Zaglavlje
- 2. Traka s izbornicima
- 3. Indeks sadržaja e-kolegija
- 4. Navigacijska traka
- 5. Stupac s blokovima
- 6. Blok
- 7. Središnji dio

#### Traka s izbornicima

.<br>La p e - @g - | undwrpi @n |

Slika: Traka s izbornicima

Na traci s izbornicima smješteni su sljedeći izbornici:

- Naslovnica poveznica omogućava povratak na naslovnu stranicu sustava.
- **Moja naslovnica** na stranici se prikazuju blok Vremenska crta te Kalendar za tekući mjesec s evidentiranim aktivnostima.
- Moji e-kolegiji na stranici se prikazuje blok Pregled e-kolegija koji sadrži popis e-kolegija u koje je korisnik upisan.
- Rad na sustavu **OMA –** sadrži poveznice na Helpdesk, zahtjev za otvaranje e-kolegija, priručnike i animacije, poveznice na tečajeve i radionice, arhivu e-kolegija itd.
- **· Izbornik osobnog profila** sadrži poveznice za uređenje profila i postavki korisničkog računa, pristup ocjenama, osobnim datotekama itd.

Osim navedenih izbornika na traci su još smještene ikona za [pretraživanje sadržaja e-kolegija,](https://wiki.srce.hr/pages/viewpage.action?pageId=94798019#Merlin22/23Organizacijaekolegija-pretrazivanje) [ikona za](https://wiki.srce.hr/pages/viewpage.action?pageId=94798396#Merlin22/23KomunikacijausustavuMerlin-Poruke)  [pristup pretincu s porukama](https://wiki.srce.hr/pages/viewpage.action?pageId=94798396#Merlin22/23KomunikacijausustavuMerlin-Poruke), [ikona obavijesti](https://wiki.srce.hr/pages/viewpage.action?pageId=94798396#Merlin22/23KomunikacijausustavuMerlin-Obavijesti) te ikona za omogućavanje izmjena na e-kolegiju **Uredivanje** .

#### Navigacijska traka

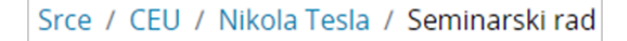

Slika: Navigacijska traka

Navigacijska traka (breadcrumbs) prikazuje trenutačni položaj u sustavu te omogućuje jednostavnije kretanje po sustavu i lakše vraćanje na hijerarhijski više stranice.

### Indeks sadržaja e-kolegija

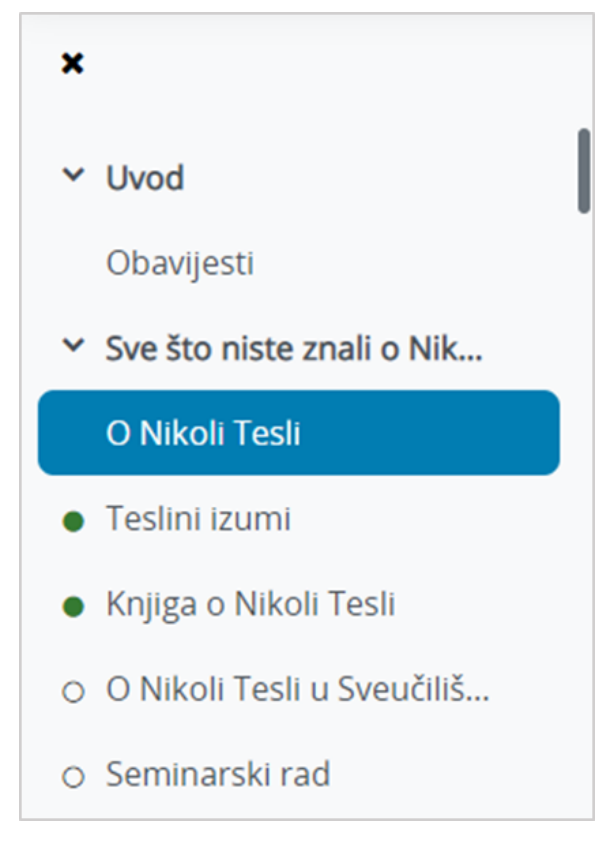

Slika: Indeks sadržaja e-kolegija

Indeks prikazuje popis svih tema te popis resursa i aktivnosti u e-kolegiju. Olakšava navigaciju u e-kolegiju, odabirom pojedine stavke u Indeksu prikazuje se njen sadržaj u središnjem dijelu sučelja. Po stavkama Indeksa je moguće prelaziti klizačem miša neovisno od središnjeg dijela sučelja. Stavka koja je trenutno otvorena u Indeksu označena je okvirom plave boje. Zbog bolje preglednosti, u Indeksu je moguće sažeti teme koje nam trenutno nisu potrebne ili zatvoriti Indeks kako bi se sadržaj e-kolegija prikazivao u punom zaslonu.

Ako je u e-kolegiju omogućeno praćenje dovršenosti, student prema boji kružića ispred naziva aktivnosti u Indeksu može vidjeti koje je aktivnosti dovršio. Zelena boja kružića označava resurs ili aktivnost kod koje su ispunjeni uvjeti dovršenosti.

#### **Blokovi**

Blokovi su moduli koji se koriste za organizaciju e-kolegija ili prikaz željenoga sadržaja. Stupac s

blokovima < otvara se uz desni rub sučelja. Na stranici Moja naslovnica blokove je moguće premjestiti u središnji dio sučelja. Na stranici Moji e-kolegiji, u bloku Pregled e-kolegija, nalazi se popis ekolegija u koje je korisnik upisan. Upisane e-kolegije je moguće pretraživati (polje Pretraži), a dostupna su i tri izbornika putem kojih je moguće:

- sortirati e-kolegije prema odabranim kriterijima (svi, svi (osim skrivenih), u tijeku, buduće, prošlo, označeno zvjezdicom ili skriveno)
- sortirati prema zadnjem pristupu ili abecedno prema nazivu e-kolegija
- odabrati različiti prikaz e-kolegija (kartični prikaz, prikaz u obliku popisa ili s prikazom sažetka ekolegija).

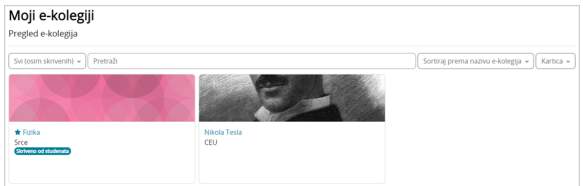

Slika: Blok Pregled e-kolegija

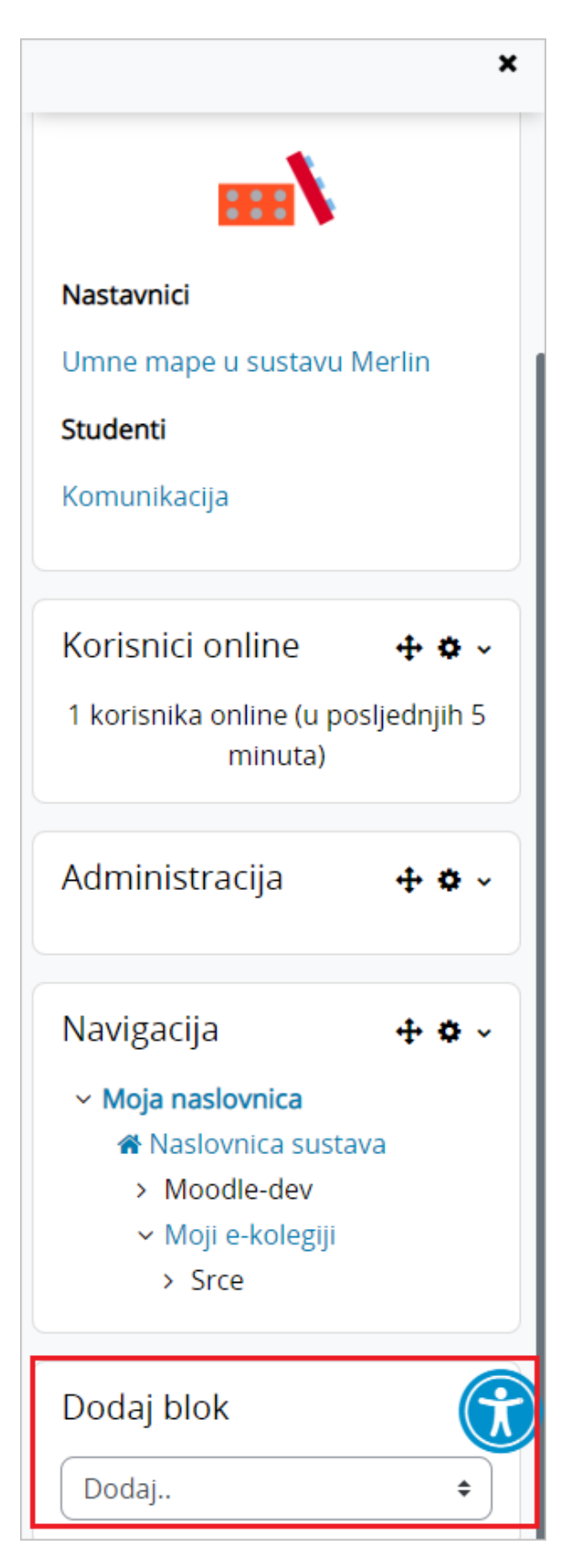

Slika: Dodavanje novih blokova

Nakon što se u sučelju omoguće izmjene (ikona Uređivanje), novi blok je moguće dodati odabirom poveznice Dodaj blok na kraju stupca s blokovima.

Manji broj blokova unaprijed je definiran i ne može se mijenjati, dok se većina blokova može dodavati ovisno o potrebama e-kolegija.

Blokovi se mogu pomicati, potpuno izbrisati, smanjiti na veličinu naslova ili učiniti (ne)vidljivima sudionicima. Svaki blok ima određenu funkciju i samo se rijetki mogu dodati više puta (npr. Tekstualni blok).

### Korisničke ture

Korisničke ture su izrađene kao kratki vodič kroz novosti na sustavu Merlin. Prikazuju se pri prvom dolasku korisnika na sustav, a dostupna je mogućnost ponovnog prikaza odabirom poveznice Pokreni korisničku turu na ovoj stranici smještene na dnu stranice na kojoj se korisnička tura nalazi.

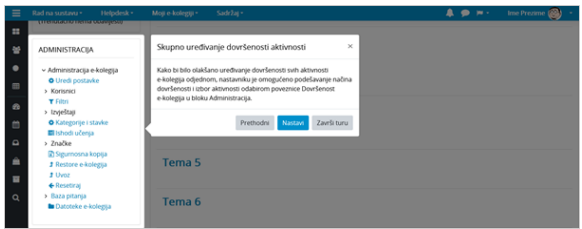

Slika: Prikaz korisničke ture

## Widget za pristupačnost

U desnom kutu pri dnu svake stranice u sustavu Merlin nalazi se ikona (widget za pristupačnost) koji omogućava prilagodbu prikaza sadržaja na stranici ovisno o potrebama korisnika. Moguće je povećati veličinu fonta, podesiti odgovarajući kontrast u odnosu na pozadinu stranice, promijeniti font u font prilagođen za osobe s disleksijom te podcrtati poveznice na stranici.

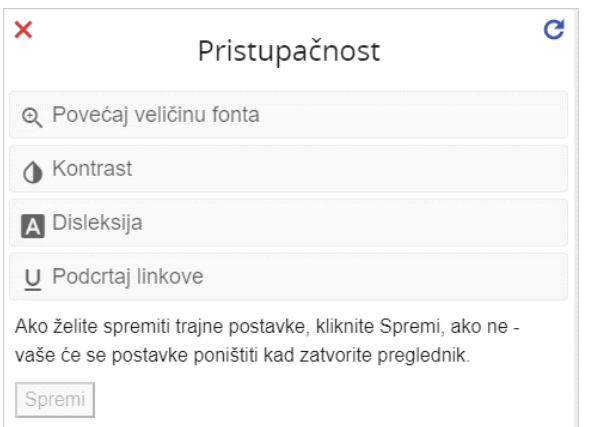

Slika: Mogućnosti prilagodbe prikaza sadržaja

Odabrane su postavke aktivne dok je korisnik aktivan na stranici tj. dok je stranica otvorena, a nakon zatvaranja preglednika postavke će se poništiti. Ako korisnik želi trajno spremiti postavke u memoriju preglednika, potrebno je odabrati dugme Spremi.

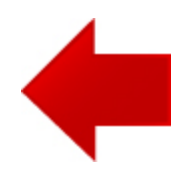

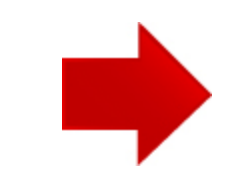